- خطوات إيقاف الفرع - الخطوة الأولى بعد الخول على بوابة المكلف :-

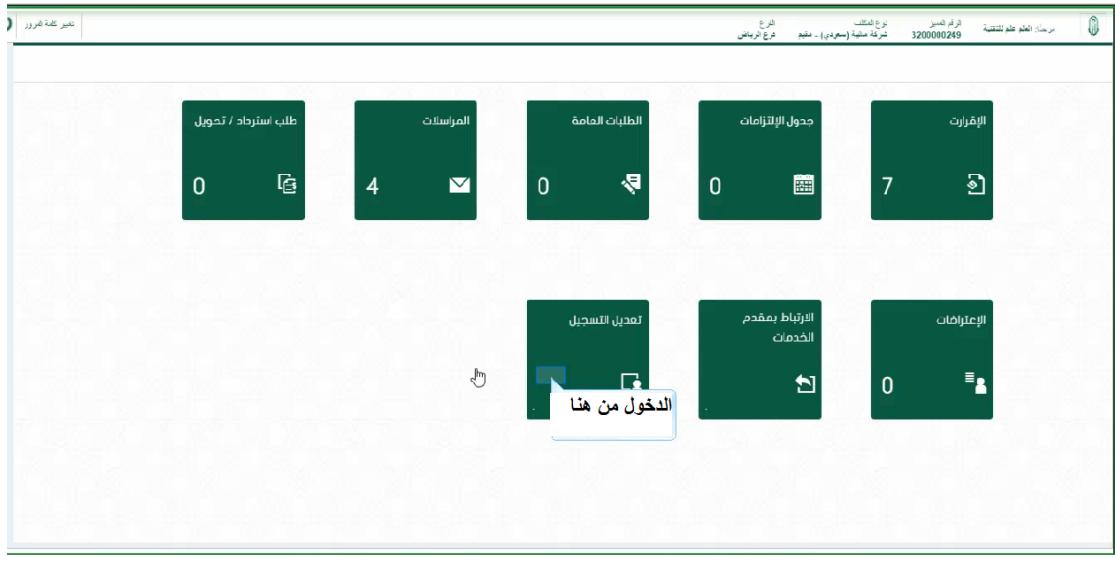

- الخطوة الثانية إختيار القائمة الفروع -:

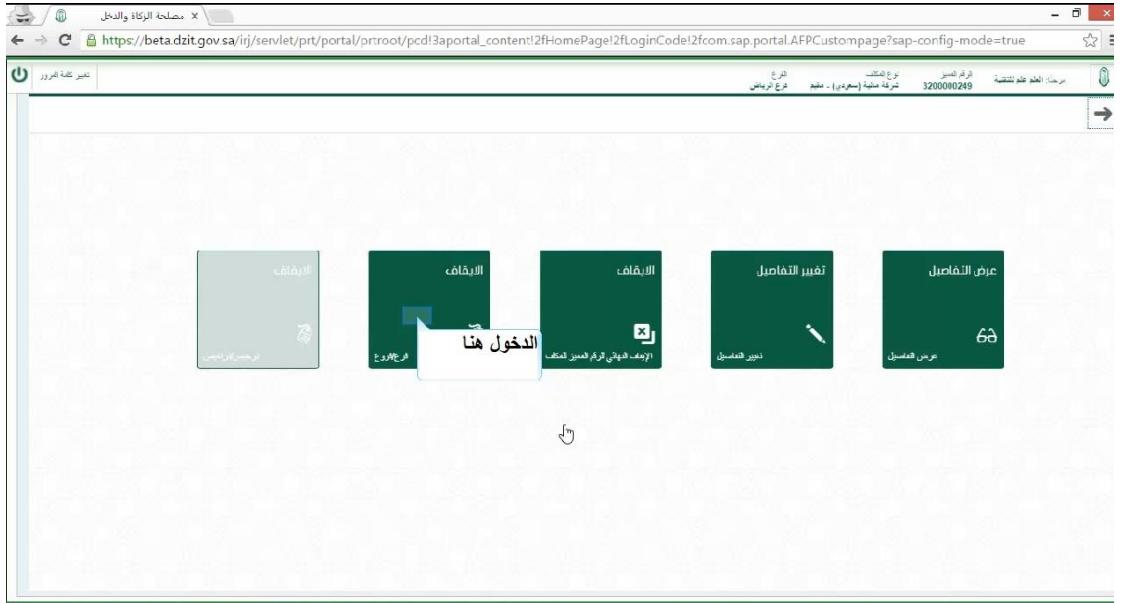

- الخطوة الثالثة اختيار الفرع المراد حذفه -:

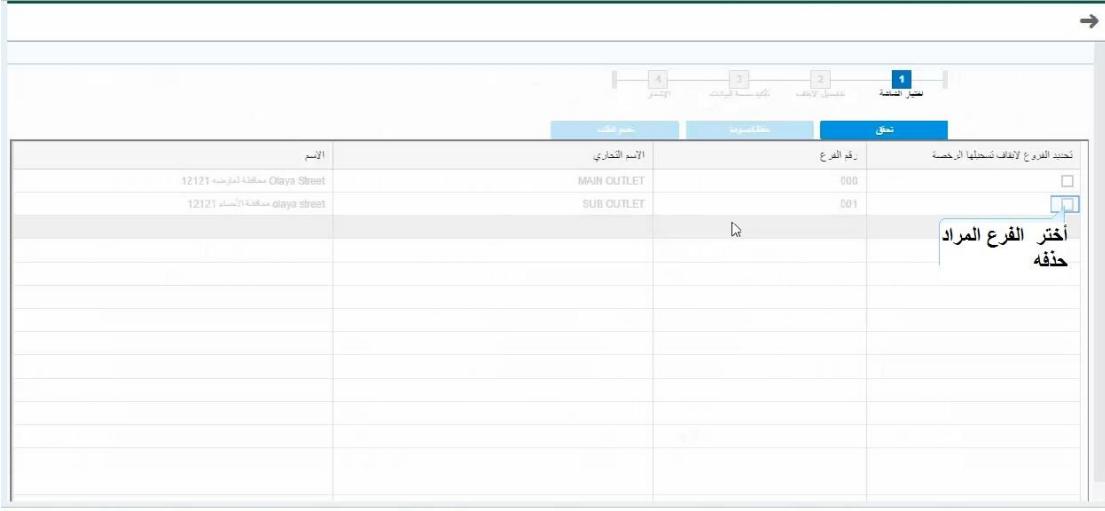

- الخطوة الرابعة أختيار تفاصيل اإليقاف -:

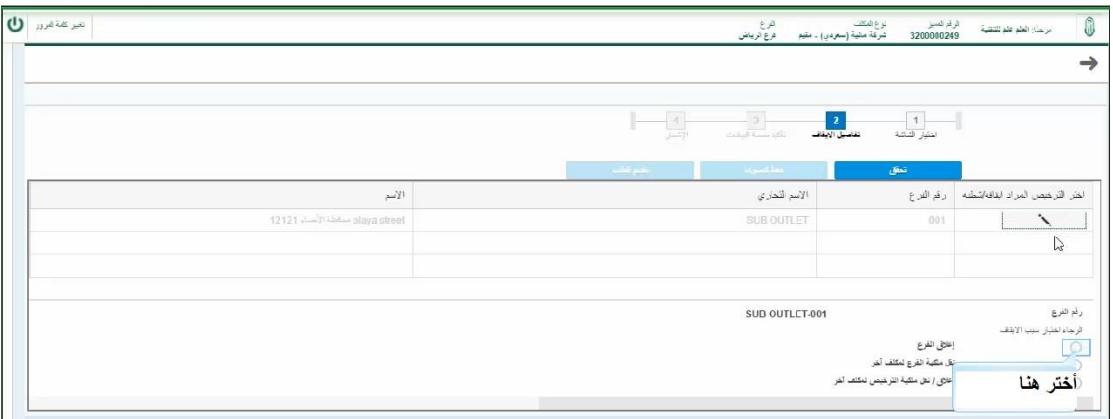

- الخطوة الخامسة تأكيد صحة البيانات -:

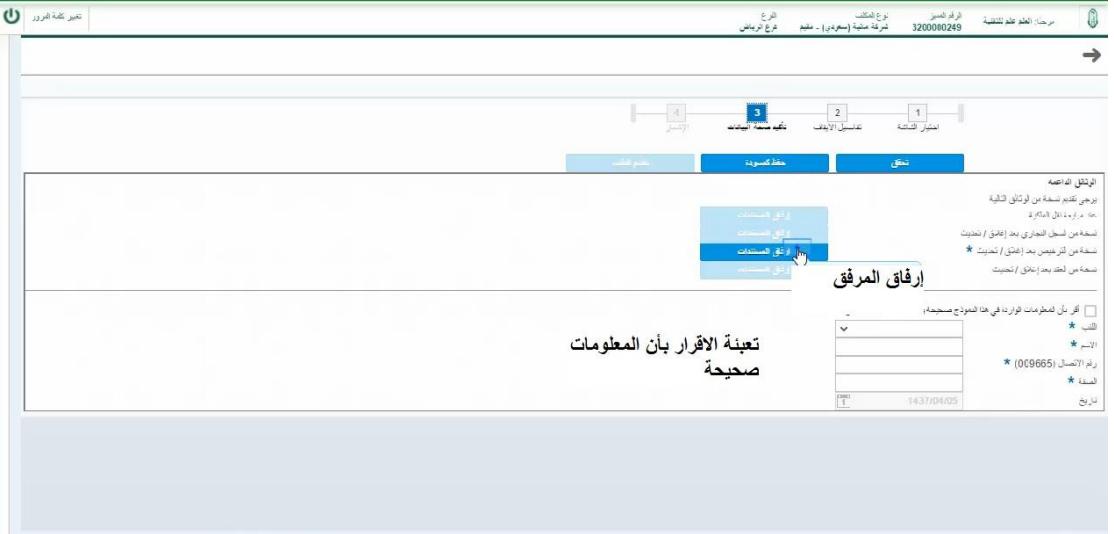

- الخطوة السادسة بعد تعبئة بيانات تأكيد صحة البيانات تتم عملية التقديم -:

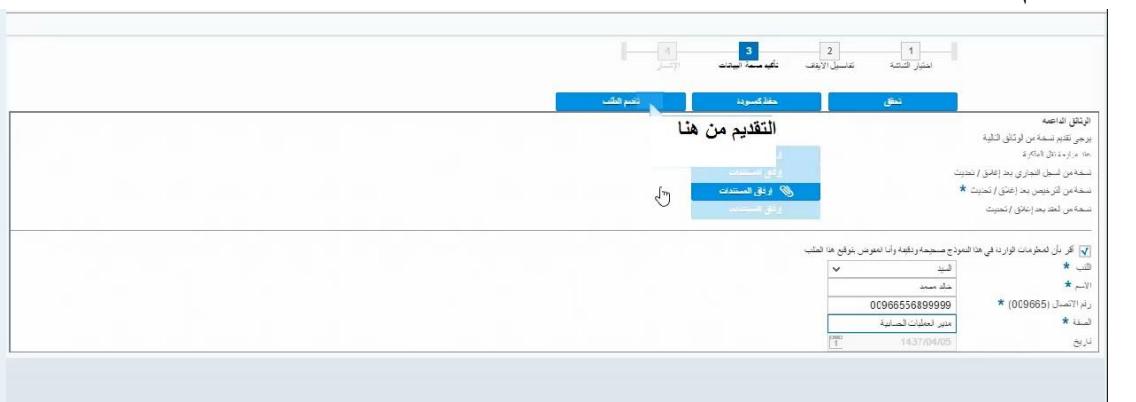

- الخطوة السادسة يتم إصدار الرقم المرجعي للمكلف -:

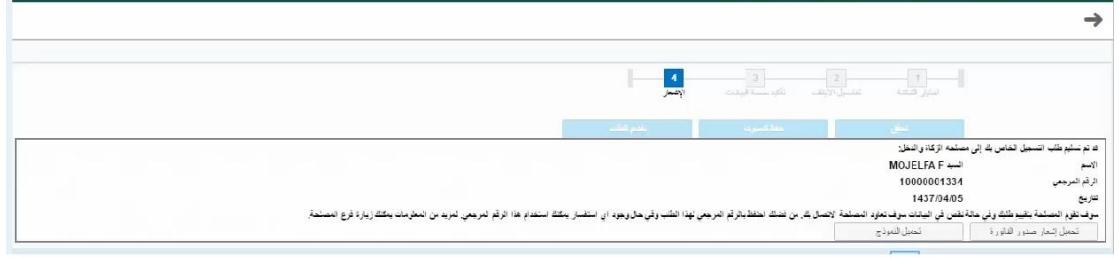